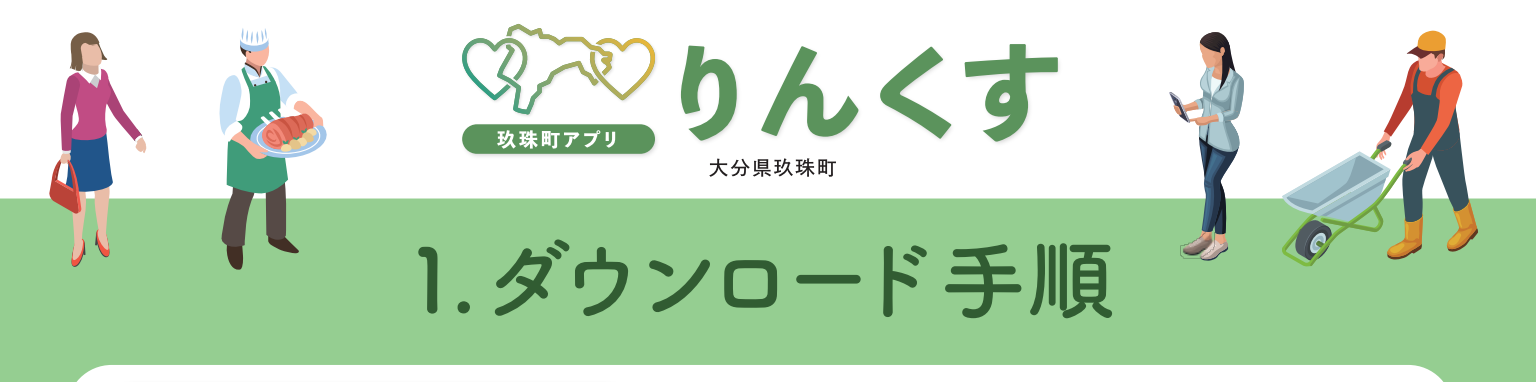

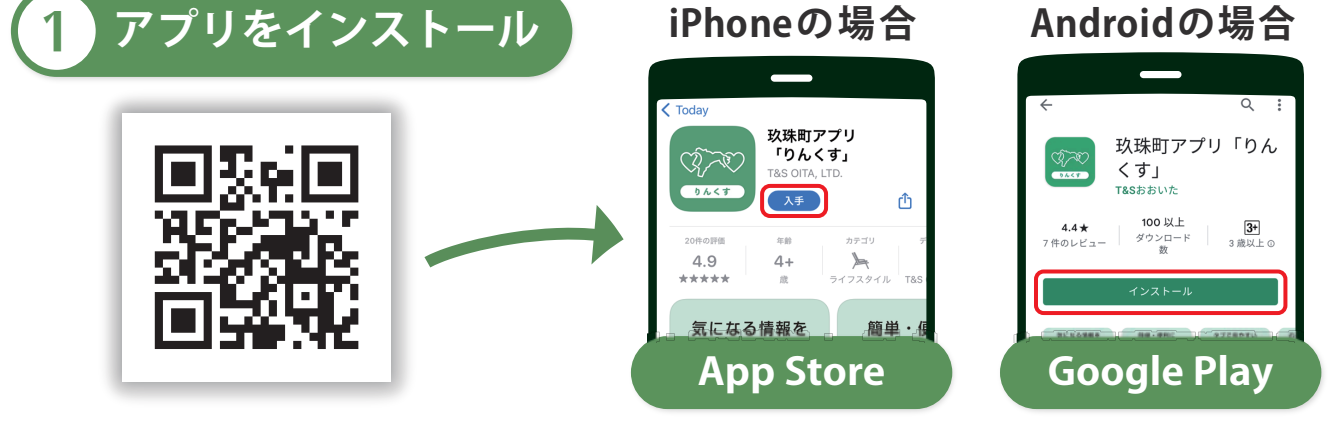

QR コードを 読み 取ると、インストール画面に移 動します。 赤い枠で囲まれたボタンを押して、アプリをインストールしてください。

新規会員登録

アプリを開くと新規登録画面が表 示されますので、 以下の情報を入力してください。

・携帯電話の番号※1

・<u>任意のパスワード<sub>※2</sub> (</u>例:kusumachi1234)

( 半角英数字をそれぞれ 1 種以上含む 8 文字以上でご入力ください )

利用規約,プライバシーポリシーに同意し、 最後にボタンを押して会員情報を登録してください。 ※3

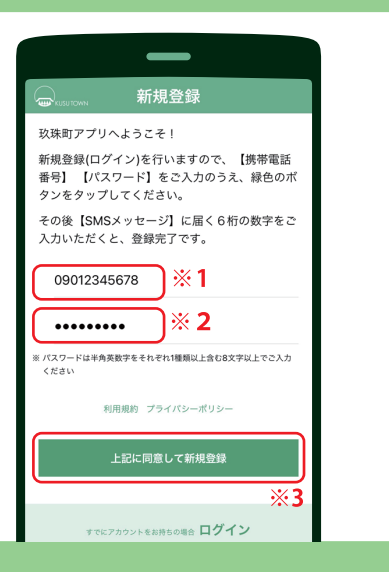

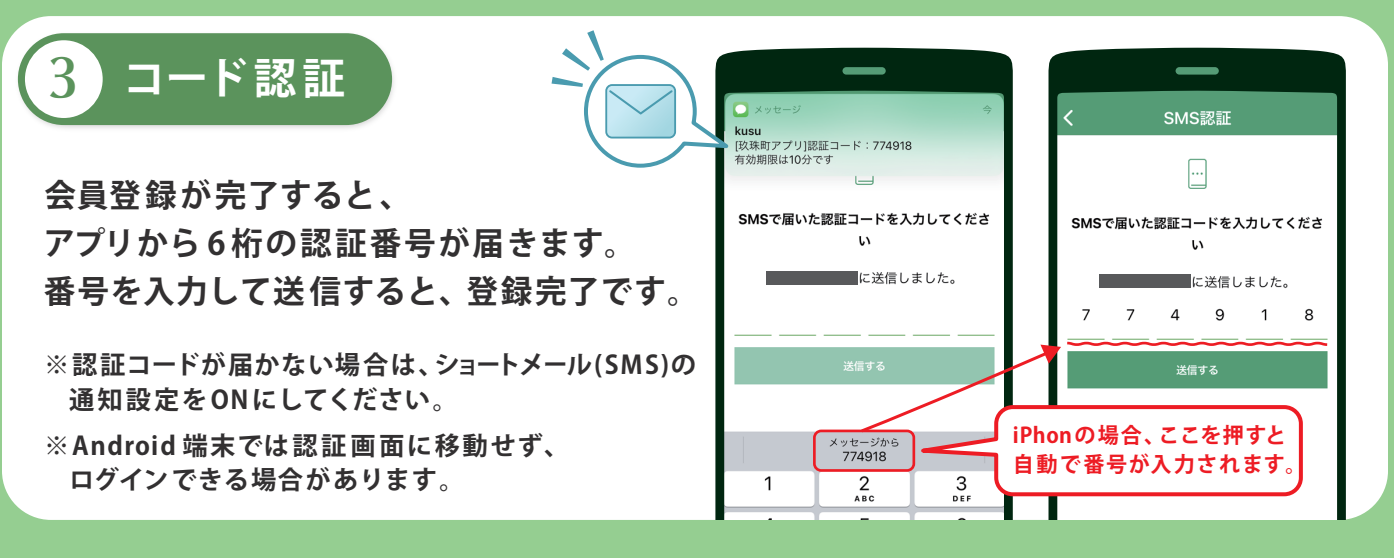

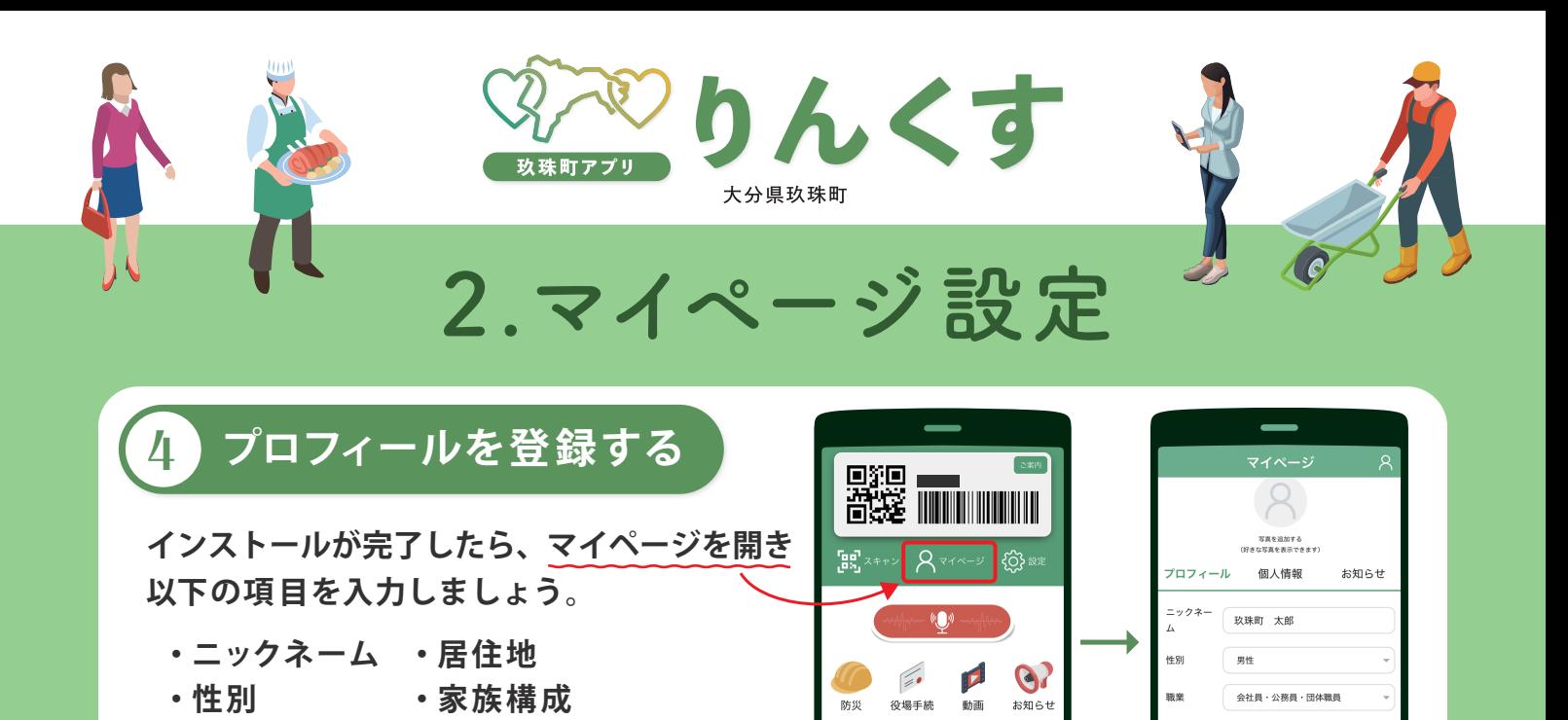

 $\bigcap$ 

 $\bullet$ 

ごみ出し おくやみ

Message from Mayor<br>宿利町長からの<br>野田ノ…ト

65.

-<br>玖珠AR

 $\blacktriangleright$ 

5 Push 通知 項目選択

・職 業

マイページの下 部では 通知の 設定ができます。

・世帯人数

興味のある項目を選択(複数選択可)しておくと、 皆様の生活に合わせた便利な情報が アプリより届くようになります。

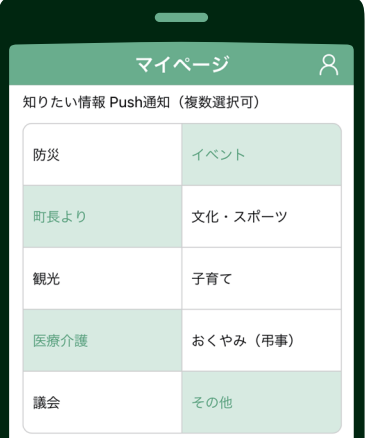

居住分

家族構成 ₩ ₩ ⋏ ∦ 夫婦と子供(二世代)

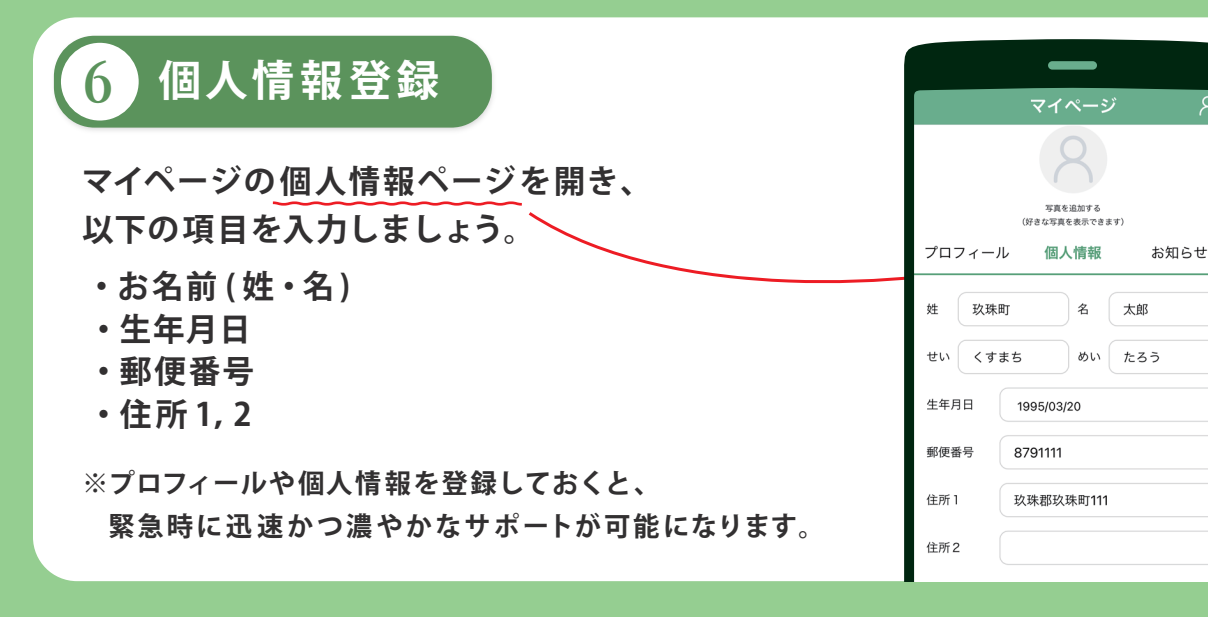

ダウンロードありがとうございます。基 本 設定 はこれにて完了で す。